During a call, you can use the following features:

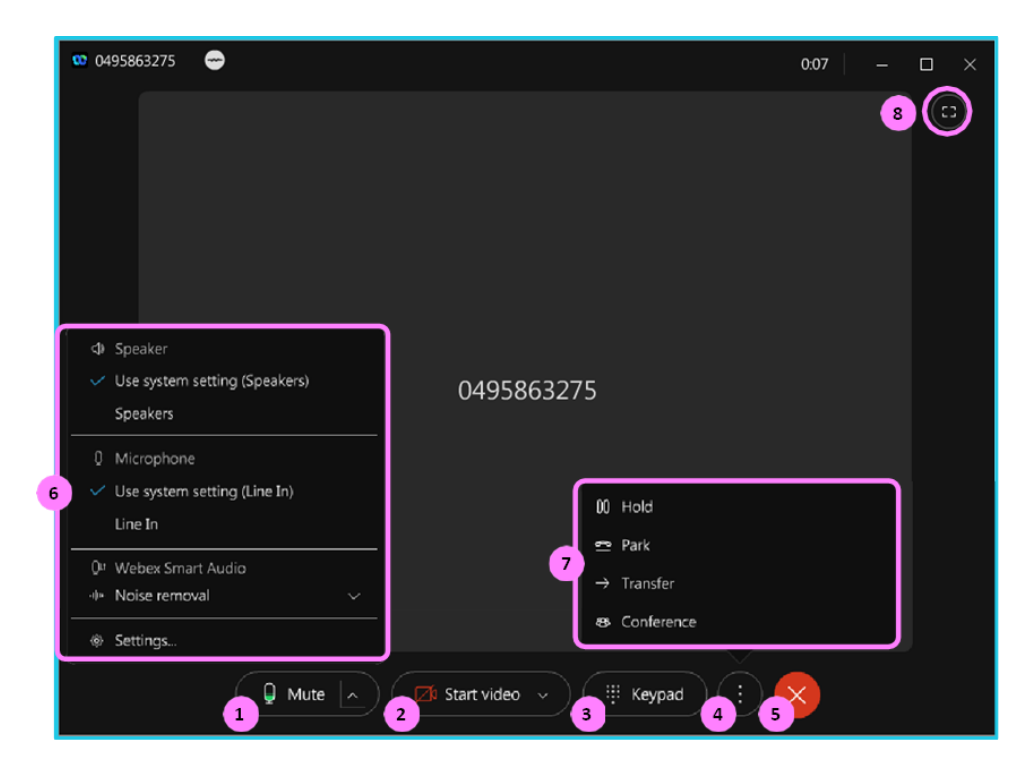

- 1. Mute / unmute your audio.
- 2. Start / stop your video.
- 3. Open the keypad.
- 4. Show more options.
- 5. End the call.
- 6. For the audio options menu click on the **^** to:
	- Select the speaker.
	- Select the microphone.
	- Edit your Webex Smart Audio settings.
	- Open the settings menu to edit your audio settings.
- 7. More options menu to:
	- Place the call on hold.
	- Park the call.
	- Transfer the call.
	- Create a conference call.
- 8. Open the call in full-screen view.

## **Learn more**

• [Further guides](https://www.globalservices.bt.com/en/my-account/support/collaboration/webex-calling-with-microsoft-teams#guides) >

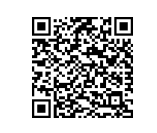

Discover more at the [BT support centre](https://www.globalservices.bt.com/en/my-account/support/collaboration/webex-calling-with-microsoft-teams) >

 $\mathcal{E}$ 

## **Note: Some steps, screenshots and options may differ slightly depending on the application, browser, operating system and software version you are using.**